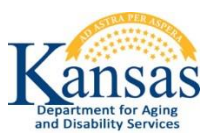

# **Community Transition Opportunities (CTO) Web Application Quick Reference Sheet for Adult Care Homes**

#### **System Requirements and Browser Settings:**

- Internet Connection
- Internet Browser:
	- Microsoft Internet Explorer 11 or newer –the only browser that KDADS officially supports for Web Applications
	- Other browsers may be used with the understanding that KDADS cannot troubleshoot any issues that may arise using KDADS Web Applications with another browser.

#### **Contacts:**

## **Application Technical Questions & Security Access:**

KDADS Help Desk Phone: (785) 296-4987 or (800) 432-3535 Email:KDADS.helpdesk@ks.gov

#### **CTO Policies and Guidelines; Residents not found in Client Search:**

CTO Program Manager Phone: (785)296-0385 or (800) 432-3535 Email: Tyler.Steffes@ks.gov

# **Accessing the Application:**

- 1. Go to the KDADS website at [www.kdads.ks.gov](http://www.kdads.ks.gov/) and click on the **Web Apps** link in the menu bar on the right side of the page under the sunflower banner.
- 2. Click on the green **Web Applications** button on the right side of the page to go to the KDADS Login Page for Web Applications.

# **Logging-In:**

From the Web Applications Sign In page:

- 1. Type in your **Username** and **Password**
- 2. Click on the **Login** button (or tab to the **Login** button and press the Enter key)
- 3. From the KDADS Web Applications Home Page, click on the **C.T.O.** button

#### **Person Search:**

- 1. Click on the **Client Search** tab (top right corner of the page)
- 2. Enter the **Search Criteria:**
	- **First Name**  Optional
	- **Last Name**  At least 2 characters are required
	- **SSN**  Required (enter only numbers no dashes)
- 3. Press **Submit** button

# **Search Results** (three possible results):

- 1. **Person is found**
- 2. **No Data Found** message
	- Person was not found. Either the person needs to be added, or their Social Security Number needs to be added or corrected in KAMIS.
		- Contact the CTO Manager at KDADS
- 3. **Multiple Records Found** message
	- More than one record was found in KAMIS with the same SSN. KDADS will need to research and correct. Contact the CTO Manager at KDADS

# **Create a CTO Worksheet:**

- 1. Click on the **create icon** under the Create CTO Worksheet column in the search results table.
	- If Open POC exists in KAMIS 'STOP Open POC in KAMIS' message displays. The resident may already be receiving services through a case manager. Call the local Aging and Disability Resource Center or KDADS for more information.
	- The icon will not display if there is an existing CTO Worksheet with the current date.
- 2. Enter the information All fields are required.
- 3. Click on the **Create** button in the Form Status section to create the record. The Form Status changes to **Work in Progress** with a drop-down list of additional choices.
- 4. To complete the referral to the Local Contact Agency (LCA):
	- From the Form Status drop down box, select **REFERRED TO 1ST LCA**
	- Click on the **Apply Changes** button. After the save is complete, the page will forward to the Client Forms page for review.
- 5. **Open** the worksheet.
- 6. **Print** the worksheet for file/resident's chart.

#### **Printing the Referral:**

Open the Worksheet to be printed.

- 1. On the browser menu Click **File**
- 2. Click **Print Preview –** turn on Shrink to Fit
- 3. Print the Worksheet

## **CTO Report Navigation Tab: (On the right side of the application window)**

The report displays a listing of all the customers with worksheets that are associated with the user's Adult Care Home.

#### **Logging-Out:**

When you are done with the CTO application, you should close the application and log out of Web Applications to ensure unauthorized personnel do not have access.

- 1. If CTO is open in a separate browser window, click on the X in the upper-right corner of the window
- 2. If CTO is open in a browser tab, click on the X in the CTO tab.
- 3. If not already displayed, locate the KDADS Web Applications Home Page tab or window and click on the **Logout** link located at the top of the page.